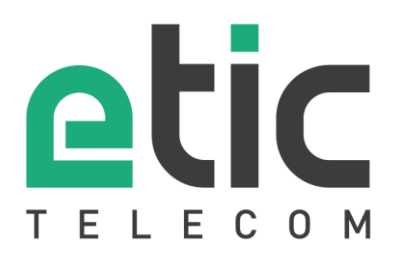

# Application note Starting with 1:1 NAT

- The 1:1 NAT solution
- Configuring the @IP WAN
- Configuring the @IP WAN
- Configuring the 1:1 NAT
- Configuring the SNAT
- Hotline support during your test
- Virtual showroom
- Latest update **09/14/2018**

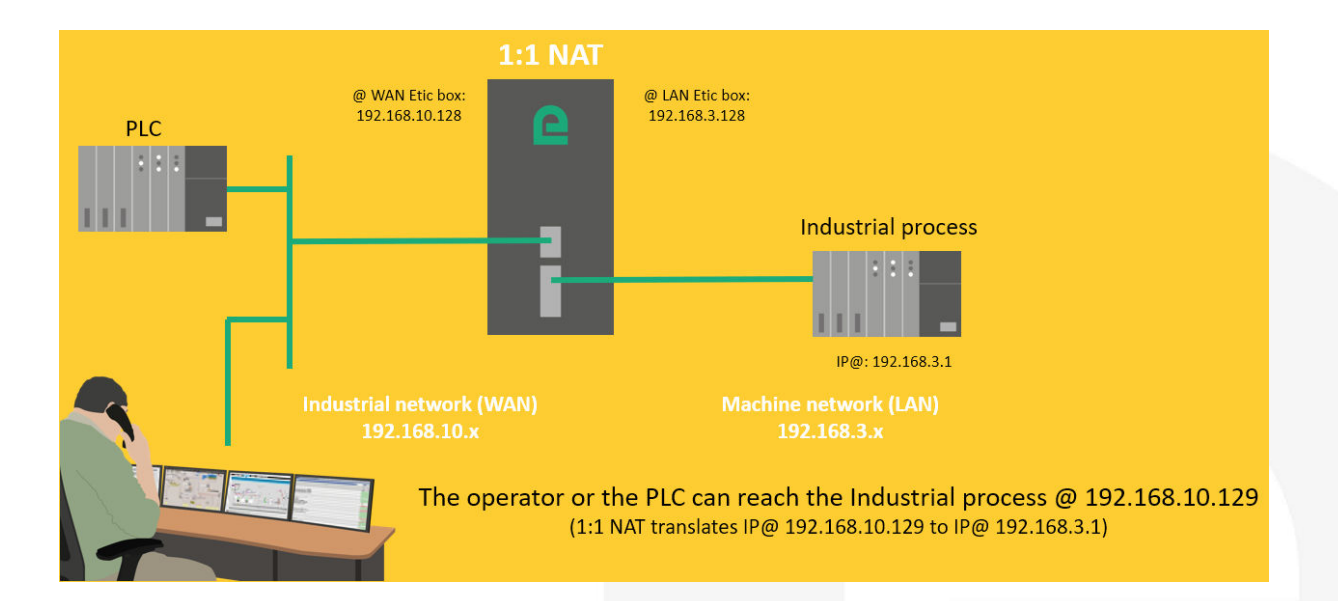

# 1) THE 1:1 NAT SOLUTION

The 1:1 NAT solution simply interconnects a machine to an industrial network without changing the factory IP address of this machine. It is sufficient to insert between the machine and the rest of the industrial network an IPL / RAS configured for an address translation.

#### 2) CONFIGURING THE IP@ WAN

In the « Setup » section, select « WAN interface » and give to the Etic Telecom router an IP address which is available in the Industrial network (for example: 192.168.10.128)

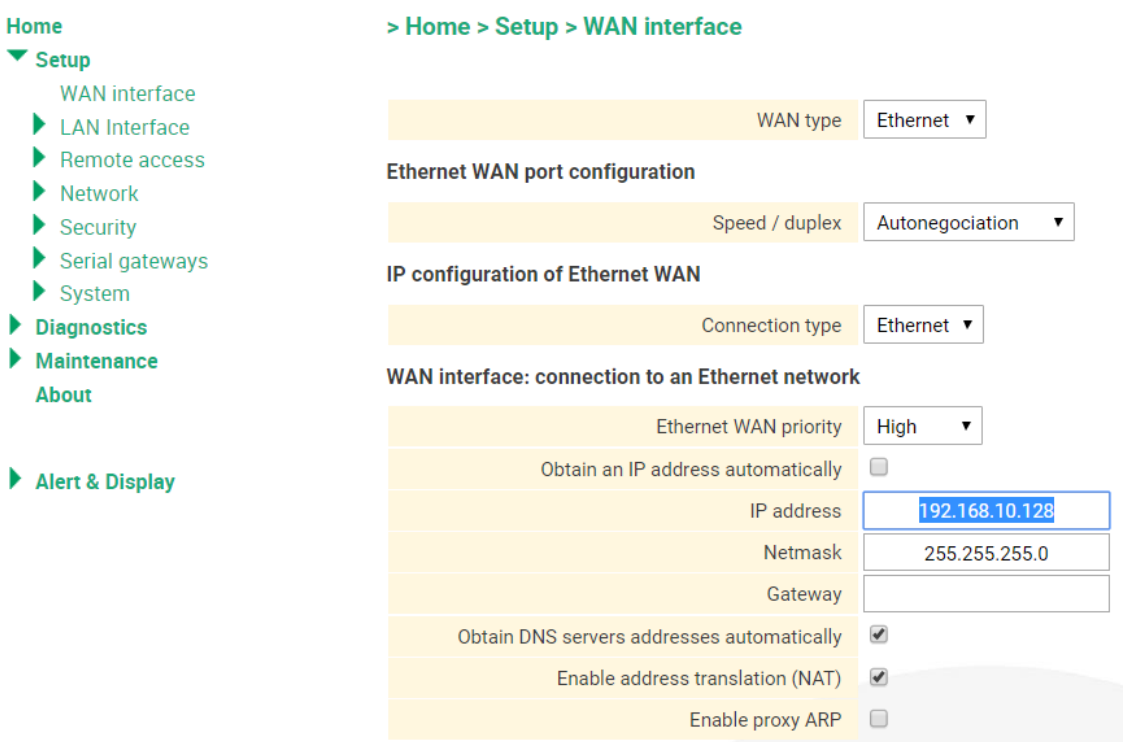

## 31 CONFIGURING THE IP@ LAN

In the « Setup » section, select « LAN interface » => « Ethernet and IP » and give to Etic Telecom router an IP address which is available in the Machine network (for example: 192.168.3.128).

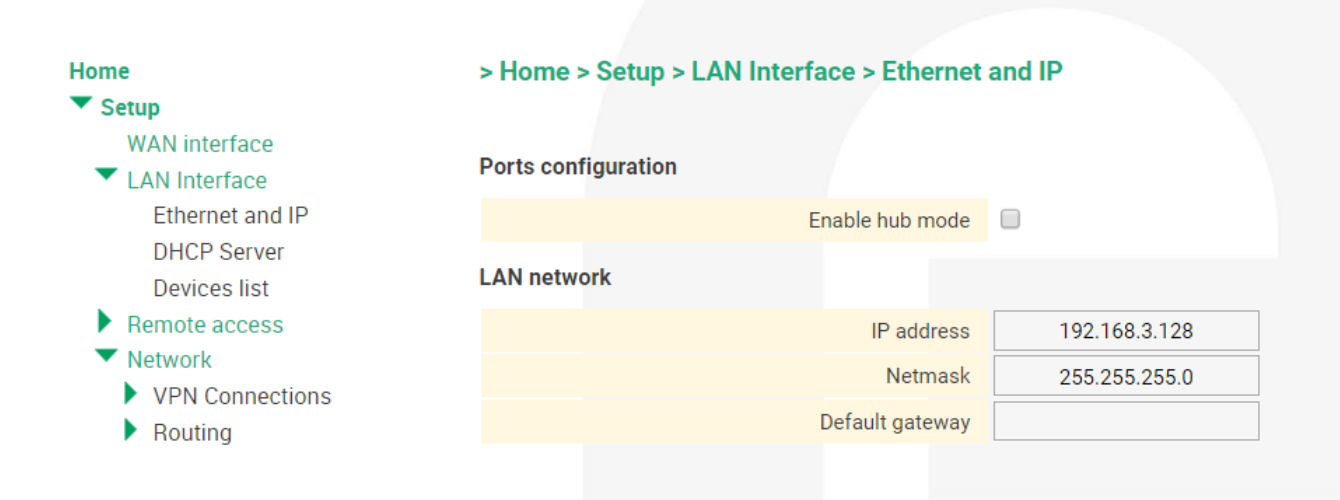

### 4) CONFIGURING THE 1:1 NAT

In the « Setup » section, select « Network > 1:1 NAT > Add/Edit a 1:1 NAT rule » enter the 2 IP@ to set up the translation (ex: @ 192.198.10.129 translated to @ 192.168.3.1).

Please note: the @IP 192.168.10.29 used by the IPL for translation must be available on the WAN.

# > Home > Setup > Network > 1:1 NAT > Add/Edit a 1:1 NAT rule

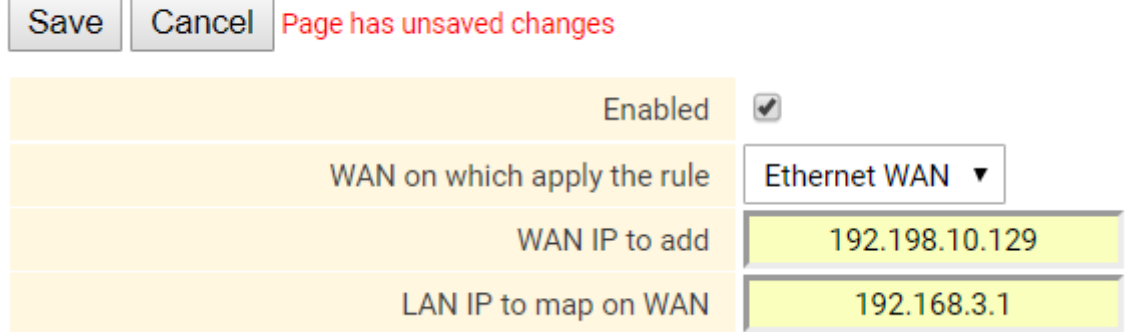

#### 5) CONFIGURING THE SNAT

When the industrial process communicates outside the LAN, it must be configured to recognize the IPL as the default gateway.

Very often, the configuration of the machine (@IP 192.198.3.1) cannot be modified, It is then necessary to set up a SNAT as described below:

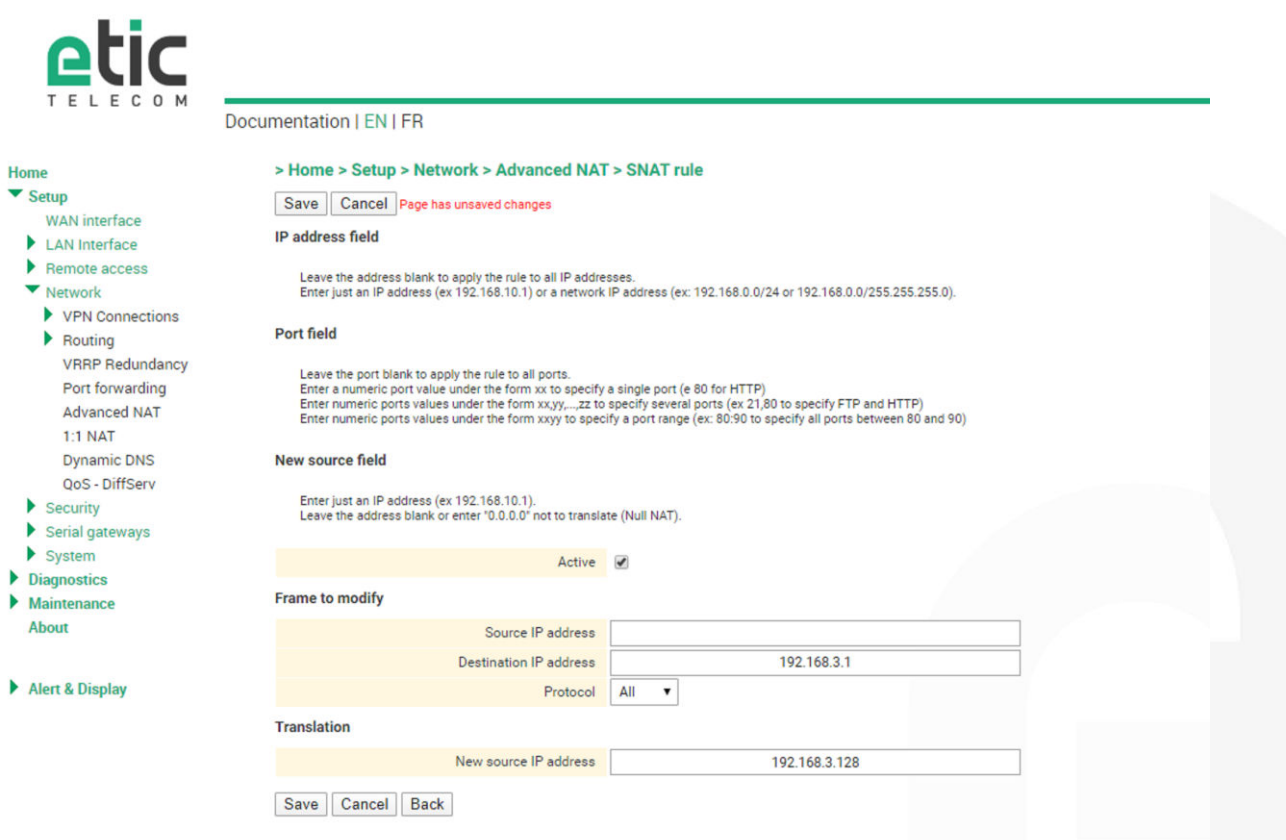

# 6) HOT LINE SUPPORT DURING YOUR TEST

Feel free to contact +33 4 76 04 20 05 or [hotline@etictelecom.com.](mailto:hotline@etictelecom.com)

# 7) VIRTUAL SHOWROOM (AVAILABLE FROM THE WEBSITE HOME PAGE)

By surfing on our WEB sit[e www.etictelecom.com \(](http://www.etictelecom.com/)Support/Virtual Showroom) you can learn how to configure most of our products.

The following login and password may be requested: login: "etic", password: "demo".

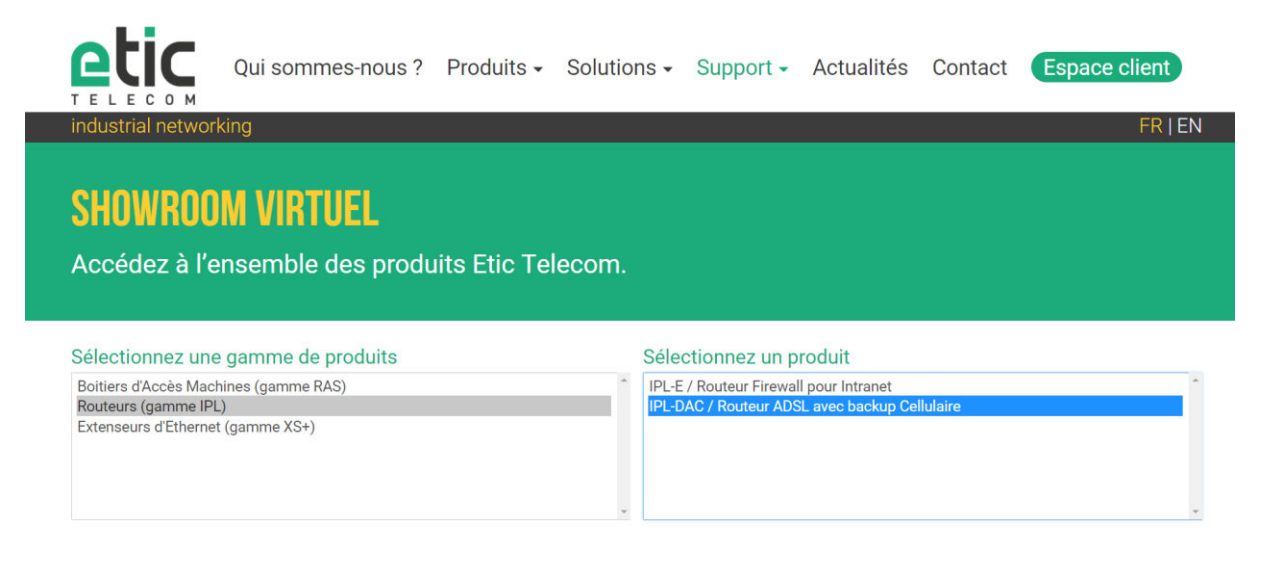

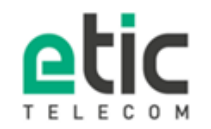

13, chemin du Vieux Chêne 38240 Meylan Tél. 04 76 04 20 00 Fax. 04 76 04 20 01 www.etictelecom.com